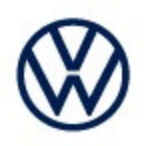

Offboard Diagnostic Information System Service (ODIS Service) Number: VOS-24-24

Subject: 97HB or 97ZZ A5 Module Front Camera Hotfix Instructions Date: Mar. 6, 2024

Supersedes VOS-24-19 due to Diagnostic content update to 2.49.8

Important:

We recommend installation of this hotfix on one diagnostic device ONLY. Hotfix must be removed immediately after performing the procedure.

### 1.0 – Introduction

The hotfix applies to the ID.4. If you are getting an error programming the A5 Module Front Camera.

Software configurations S313 or A321

**!!** The Hotfix must be removed after performing the diagnostic procedure. **!!** 

### 2.0 – Prerequisite

ODIS Service **Diagnostic Content version** 2.49.8 must be installed.

To confirm the installed diagnostic content version in ODIS Service, go to: Info > Versions.

Verify Diagnostic Content version:

didb\_GFS-v.en\_US: 2024.03.00 / 2.49.8

All rights reserved. Information contained in this document is based on the latest information available at the time of printing and is subject to the copyright and other intellectual property rights of Volkswagen Group of America, Inc., its affiliated companies and its licensors. All rights are reserved to make changes at any time without notice. No part of this document may be reproduced, stored in a retrieval system, or transmitted in any form or by any means, electronic, mechanical, photocopying, recording, or otherwise, nor may these materials be modified or reposted to other sites, without the prior expressed written permission of the publisher.

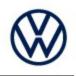

#### 3.0 – Download Hotfix

- 1. Open a Web Browser on the diagnostic device and logon to vwhub.com
- 2. Navigate through Elsa2Go>Service References>Software/Hardware Updates
- 3. Search for VOS-24-24 A5 Module Front Camera Hotfix Zip File
- 4. Click the VOS-24-24 A5 Module Front Camera Hotfix Zip File desktop.
  - and save it to your Windows

5. Close your browser.

(continued)

© 2024 Volkswagen Group of America, Inc.

Page 2 of 6

All rights reserved. Information contained in this document is based on the latest information available at the time of printing and is subject to the copyright and other intellectual property rights of Volkswagen Group of America, Inc., its affiliated companies and its licensors. All rights are reserved to make changes at any time without notice. No part of this document may be reproduced, stored in a retrieval system, or transmitted in any form or by any means, electronic, mechanical, photocopying, recording, or otherwise, nor may these materials be modified or reposted to other sites, without the prior expressed written permission of the publisher.

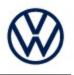

- 6. Browse to the desktop and double-click the VOS-24-24 A5 Module Front Camera Zip File to open it.
- 7. Right click the file (example only) name and select **Copy:**

| - · -> · * · 1                                                                                 |                 |                                 |             | ~ U             | ✓ ひ Search VOS-24-23 E |      |
|------------------------------------------------------------------------------------------------|-----------------|---------------------------------|-------------|-----------------|------------------------|------|
| Quick access                                                                                   |                 | Name                            | Туре        | Compressed size | Password pr            | Size |
| <ul> <li>OneDrive - Volkswag</li> <li>This PC</li> <li>3 D Objects</li> <li>Desktop</li> </ul> | Open<br>Explore | V_2.49.8_HF_FSC_20240229-100911 | File folder |                 |                        |      |
|                                                                                                | Cut<br>Copy     |                                 |             |                 |                        |      |
| Documents                                                                                      | Delete          |                                 |             |                 |                        |      |
| Downloads                                                                                      | Properties      |                                 |             |                 |                        |      |

8. Right click anywhere on the Windows desktop and select **Paste.** This file icon (example) must appear on the desktop:

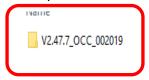

(continued)

© 2024 Volkswagen Group of America, Inc.

Page 3 of 6

All rights reserved. Information contained in this document is based on the latest information available at the time of printing and is subject to the copyright and other intellectual property rights of Volkswagen Group of America, Inc., its affiliated companies and its licensors. All rights are reserved to make changes at any time without notice. No part of this document may be reproduced, stored in a retrieval system, or transmitted in any form or by any means, electronic, mechanical, photocopying, recording, or otherwise, nor may these materials be modified or reposted to other sites, without the prior expressed written permission of the publisher.

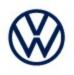

### 4.0 – Install Hotfix into ODIS Service

- 1. Open ODIS Service ("Run as Administrator")
- 2. Expand the Data submenu and click Download (under Hotfix):

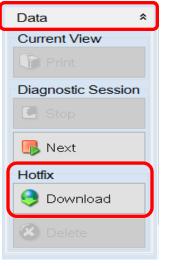

#### 3. Click Continue:

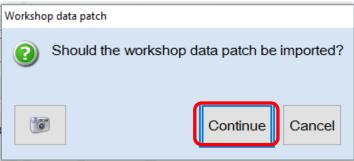

(continued)

Page 4 of 6

© 2024 Volkswagen Group of America, Inc. All rights reserved. Information contained in this document is based on the latest information available at the time of printing and is subject to the copyright and other intellectual property rights of Volkswagen Group of America, Inc., its affiliated companies and its licensors. All rights are reserved to make changes at any time without notice. No part of this document may be reproduced, stored in a retrieval system, or transmitted in any form or by any means, electronic, mechanical, photocopying, recording, or otherwise, nor may these materials be modified or reposted to other sites, without the prior expressed written permission of the publisher.

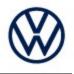

4. A Directory Selection window will appear. Browse to and **highlight the Hotfix file** (*example only*), then click **Select Folder:** 

| Directory selection                                                                       |                                 |                    | ×       |
|-------------------------------------------------------------------------------------------|---------------------------------|--------------------|---------|
| $\leftarrow$ $\rightarrow$ $\checkmark$ $\uparrow$ $\blacksquare$ $>$ This PC $>$ Desktop | 0                               | ✓ ♥ Search Desktop | Q       |
| Organize 🔹 New folder                                                                     |                                 |                    | = • ?   |
| <ul> <li>This PC</li> <li>3D Objects</li> <li>Desktop</li> </ul>                          | Name ^                          |                    | Status  |
|                                                                                           | ODIS DEVICE FOLDER              |                    | $\odot$ |
| Downloads                                                                                 | V_2.49.8_HF_FSC_20240229-100911 | ζ                  | $\odot$ |
| <ul> <li>J Music</li> <li>■ Pictures</li> <li>Wideos</li> <li>Windows (C:)</li> </ul>     | 4                               |                    | >       |
|                                                                                           |                                 |                    |         |
| Folder: V_2.49.8_HF_F                                                                     | SC_20240229-100911              | Select Folder      | Cancel  |

#### 5. Click OK:

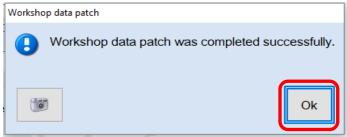

6. Perform the diagnostic procedure.

#### Important:

The Hotfix must be removed after performing the procedure. Failure to do so will cause other vehicle diagnostics sessions to malfunction.

(continued)

All rights reserved. Information contained in this document is based on the latest information available at the time of printing and is subject to the copyright and other intellectual property rights of Volkswagen Group of America, Inc., its affiliated companies and its licensors. All rights are reserved to make changes at any time without notice. No part of this document may be reproduced, stored in a retrieval system, or transmitted in any form or by any means, electronic, mechanical, photocopying, recording, or otherwise, nor may these materials be modified or reposted to other sites, without the prior expressed written permission of the publisher.

<sup>© 2024</sup> Volkswagen Group of America, Inc.

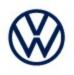

### 5.0 – Uninstall the Hotfix from ODIS Service

1. Select Erase (under Hotfix), then Continue:

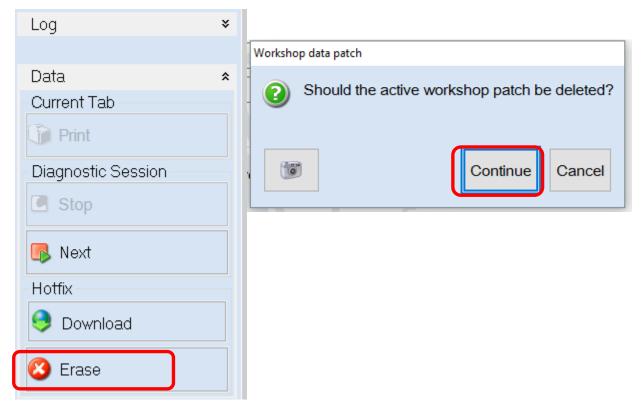

2. Click OK and close ODIS Service:

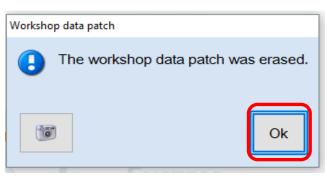

Please contact Diagnostic Tester Software Support by phone at 888-896-1298 or email <u>softwaresupport@vw.com</u> with any questions or concerns.

© 2024 Volkswagen Group of America, Inc.

All rights reserved. Information contained in this document is based on the latest information available at the time of printing and is subject to the copyright and other intellectual property rights of Volkswagen Group of America, Inc., its affiliated companies and its licensors. All rights are reserved to make changes at any time without notice. No part of this document may be reproduced, stored in a retrieval system, or transmitted in any form or by any means, electronic, mechanical, photocopying, recording, or otherwise, nor may these materials be modified or reposted to other sites, without the prior expressed written permission of the publisher.